# **Accessing the LVHN Intranet Website**

## **(Mac)**

*Before beginning, note that you must have been granted access to "WEB-SSO LVH PULSE CLIENT" via either the WISAR process or a request through the I/S Support Center. If you encounter problems after following these instructions, please contact the LVHN I/S Support Center.*

- 1. Open a web browser: Safari, Google Chrome, or Mozilla Firefox
- 2. Enter Intranet.lvh.com into the address bar and press Enter.

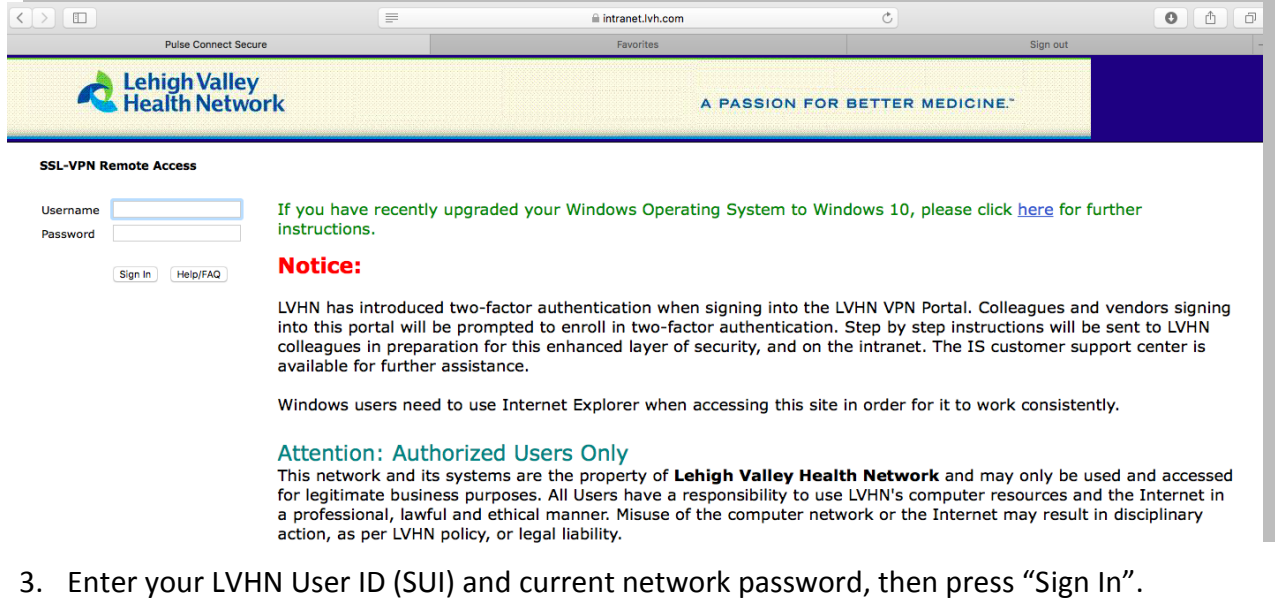

4. If you haven't done so already, you will be prompted to register with two-factor authentication for security reasons. There are two options for this: Using the Imprivata ID mobile app or registering with a valid SMS-capable phone number.

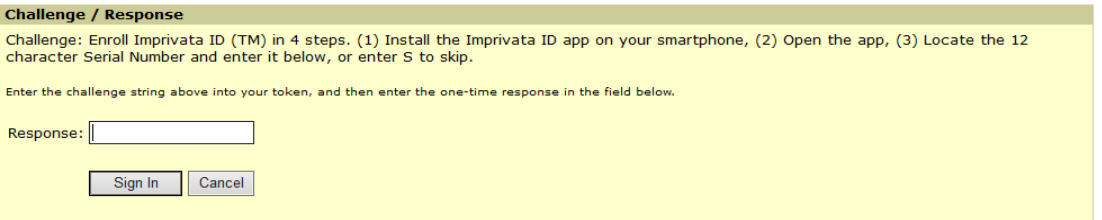

#### **Using the Imprivata ID Mobile App**

a. If you prefer to use the Imprivata ID Mobile app, you will need to install the app from the App Store (for iPhone) or Google Play Store (for Android devices).

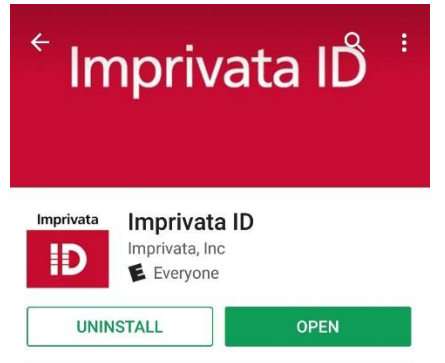

- b. Open the app and select "Continue".
- c. On the "Challenge/Response" prompt after signing into the LVHN Intranet website, enter the 12-digit Serial Number from the Imprivata ID mobile app (code starting with IMPR- no spaces). Press "Sign In".

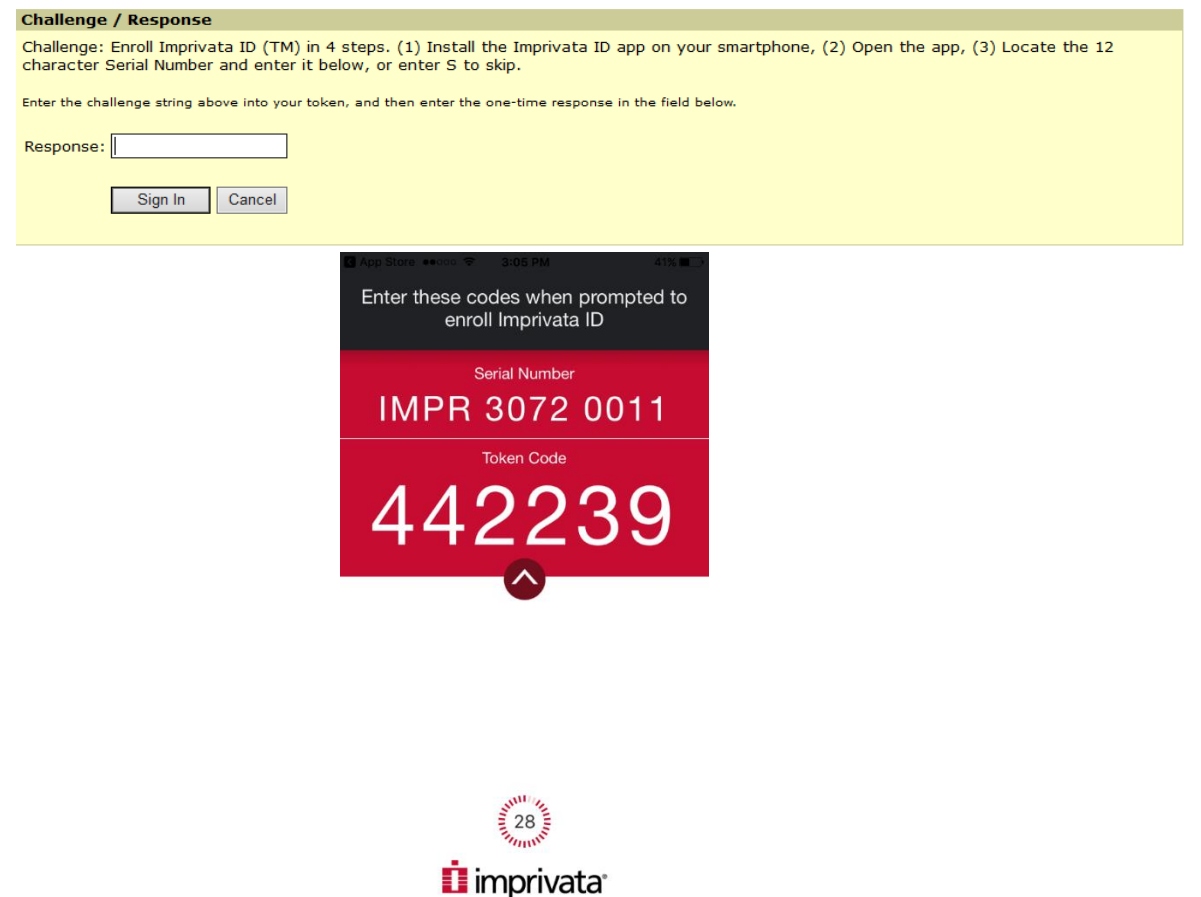

d. You will be prompted to enter the 6-digit "Token Code" found in the Imprivata ID mobile app. Enter the code displayed in the "Response" field and press "Sign In".

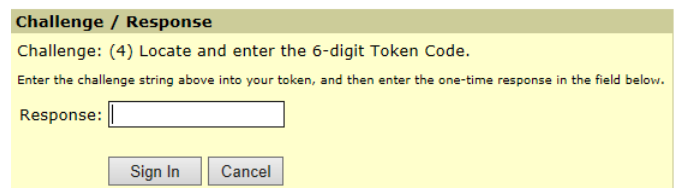

e. Note that when you log into the LVHN intranet in the future, you will receive a notification on your mobile device to approve the login. Simply press "Approve" on your device to complete the login.

### **Using an SMS-capable Phone Number**

a. If you prefer not to use the mobile app you have the option of registering with a phone number instead. This number must be capable of receiving SMS (text) messages. To register with a phone number, on the initial 2-factor Challenge/Response prompt enter "S" in the response field.

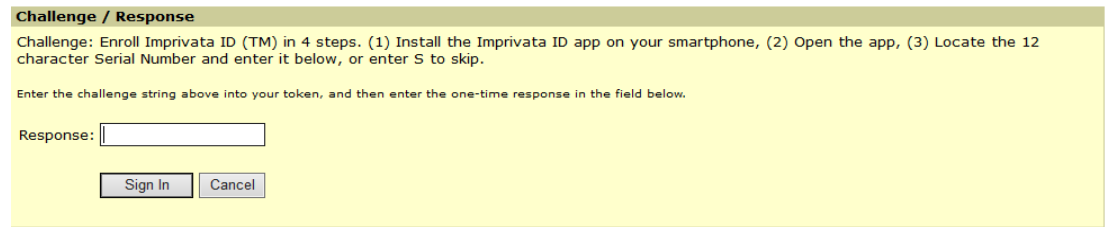

b. Enter a 10-digit mobile number in the response field and press "Sign In".

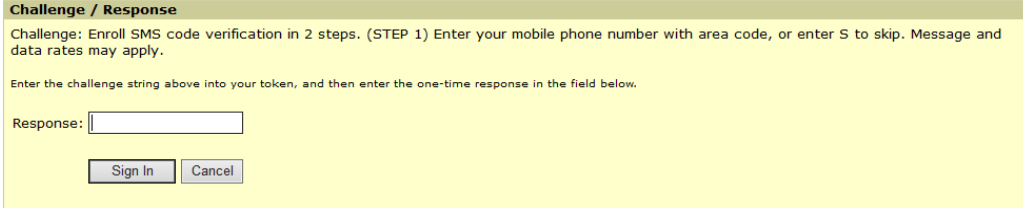

- c. Enter "Y" in the response field to confirm the number is correct.
- d. Note that when you log into the LVHN intranet in the future, you will receive a text message to the provided mobile number with a code. Enter this code in the response field to complete the login.

### **Installing Pulse Secure**

- 5. After completing the 2-factor authentication process you may be prompted to install "Pulse Secure" software. This application is what provides a connection into the LVHN network.
- 6. Select "Download" to begin downloading the Pulse Secure application for Mac.

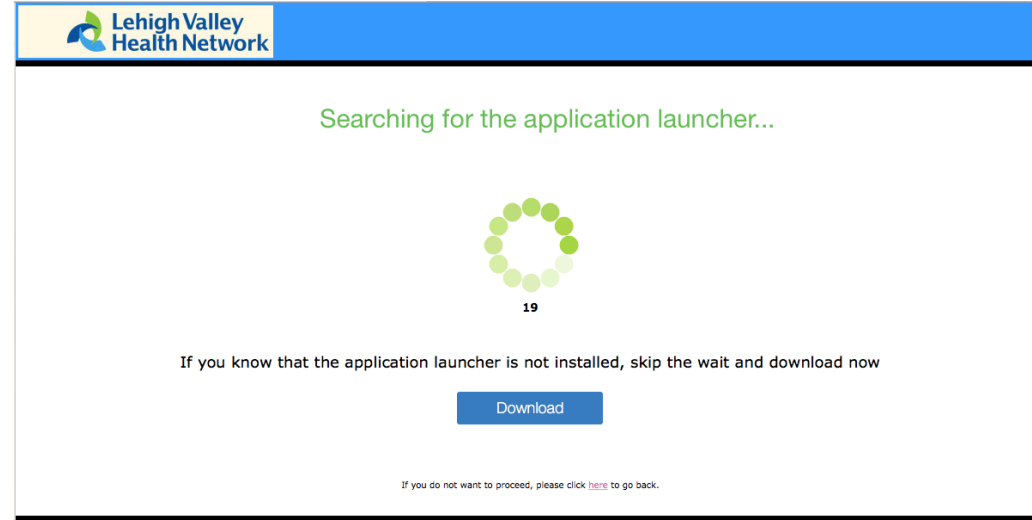

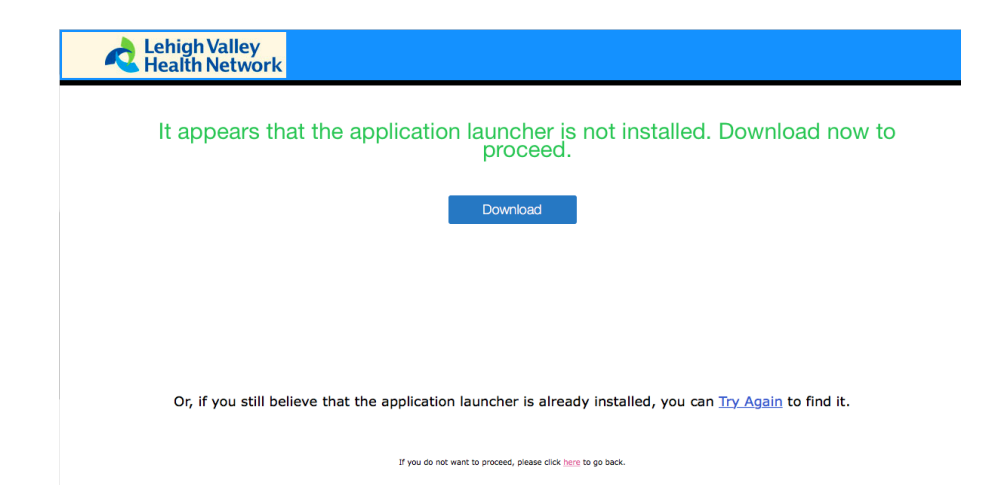

7. Find the "PulseSecureAppLauncher" install from your download icon (upper right in the Safari

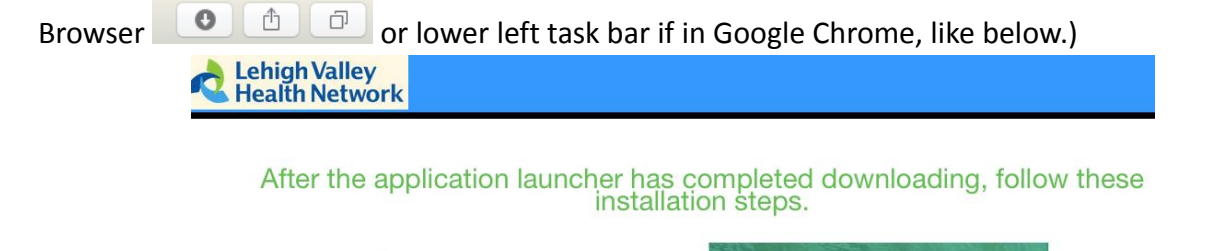

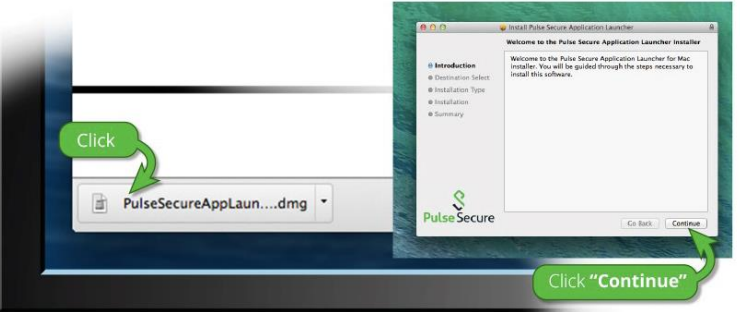

8. A new window will appear. Double click the "PulseSecureAppLauncher.MPKG" icon.<br>  $\bullet \bullet \bullet$ 

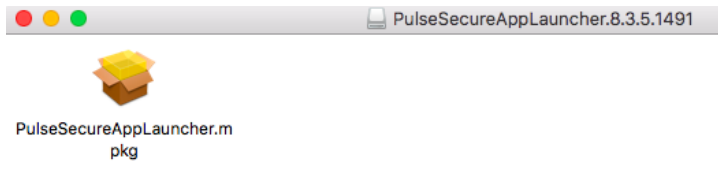

9. The "Pulse Secure Application Launcher Installer" should open. Click "Continue".

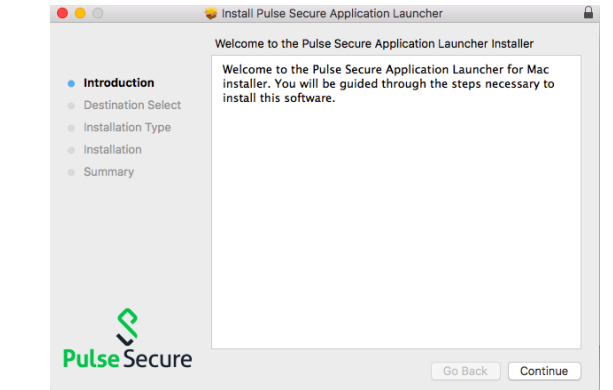

- 10. After the Pulse Secure installation has completed, click "Close".
	- Install Pulse Secure Application Launcher  $\bullet$ . The installation was completed successfully. · Introduction **Destination Select** · Installation Type · Installation • Summary The installation was successful. The software was installed. **Pulse Secure** Go Back
- 11. When prompted to move the installer to the trash, select "Move to Trash".
	- Do you want to move the "Pulse Secure Application Launcher" Installer to the Trash? To keep this package and disk image in its current location, click Keep. Keep Move to Trash
- 12. When prompted to open the Pulse Launcher, select "Allow".

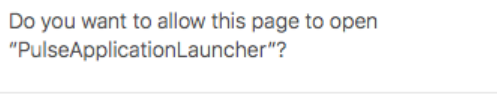

Cancel Allow

13. When prompted to allow Pulse Secure to contact the server, select "Always".

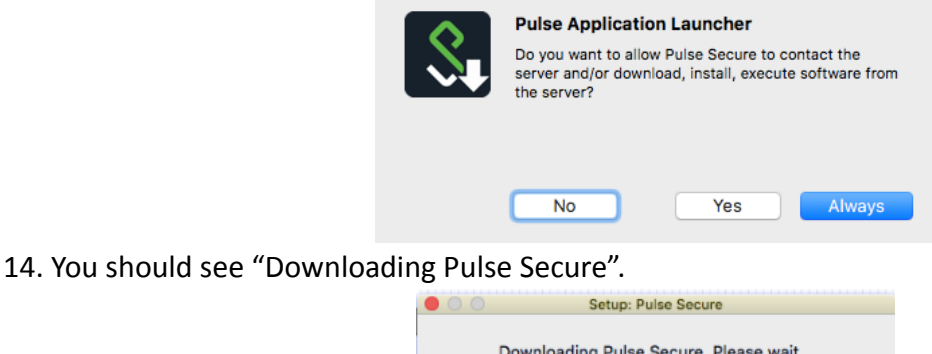

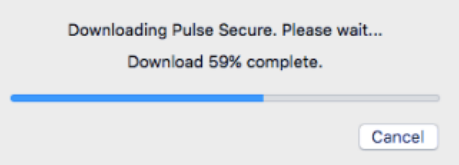

15. Your Mac will prompt you to sign in with the **Mac administrator password** to allow it to install the program. This is NOT your LVHN User ID, it will be the local administrator password for the Mac.

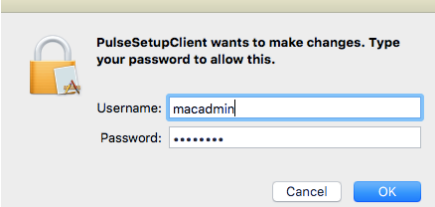

16. Once Pulse Secure has completed the connection you should receive a pop-up showing connection.

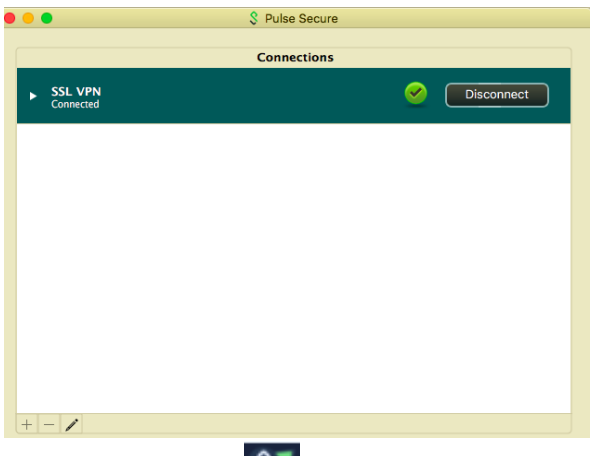

17. You should also see the Pulse Secure icon  $(\mathcal{S}^{\bullet})$  at top right of the screen.

## **Accessing Applications via Citrix**

18. Once you are connected into the LVHN network via Pulse Secure, you can access your applications (like EPIC) through Citrix. Select "Citrix Applications" to access the Citrix Storefront.

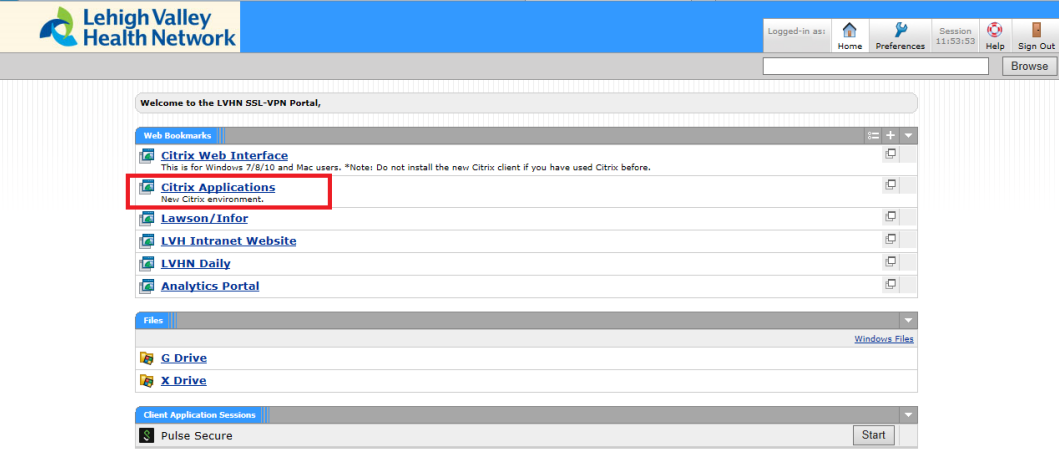

19. Depending on your browser and version of Windows, you may be prompted for credentials again (see below). Please note that for the User Name field you may need to enter your [SUI@lvh.com.](mailto:SUI@lvh.com)

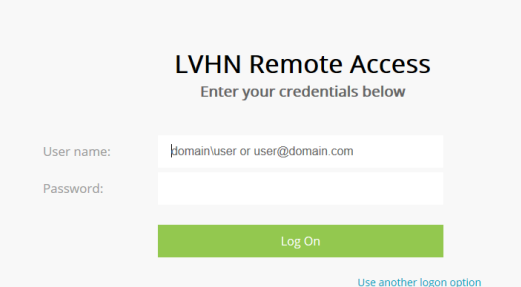

- 20. Certain browser versions will detect if the Citrix Receiver is installed on your machine, but not all. If you do not have a version of the Citrix Receiver installed, or if you are unsure, please visit <https://www.citrix.com/downloads/citrix-receiver/> to download and install the receiver. If you already have the Citrix Receiver installed, skip to step 29.
- 21. Download the newest version of the Receiver listed under "Receiver for Mac" (Currently 12.9.1).
- 22. Click on Downloads icon  $\Box$  at top right and open the "CitrixReceiver.dmg" file.

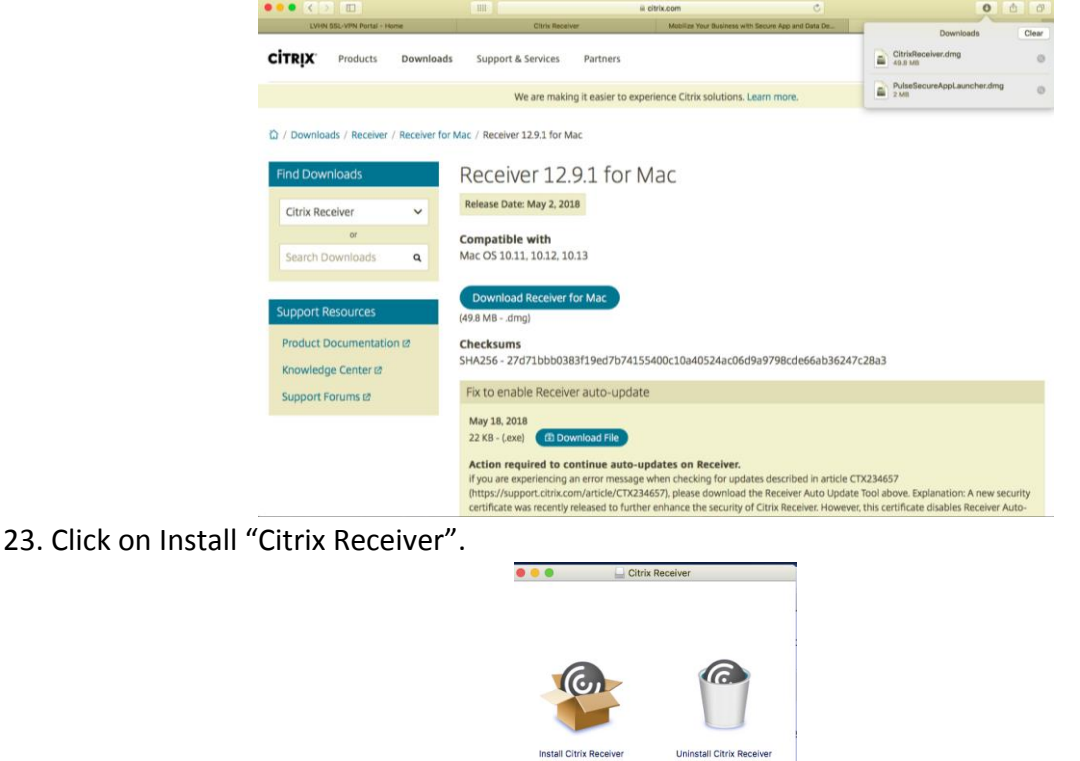

24. Click "Continue" and then "Continue" again to accept the Software License Agreement.

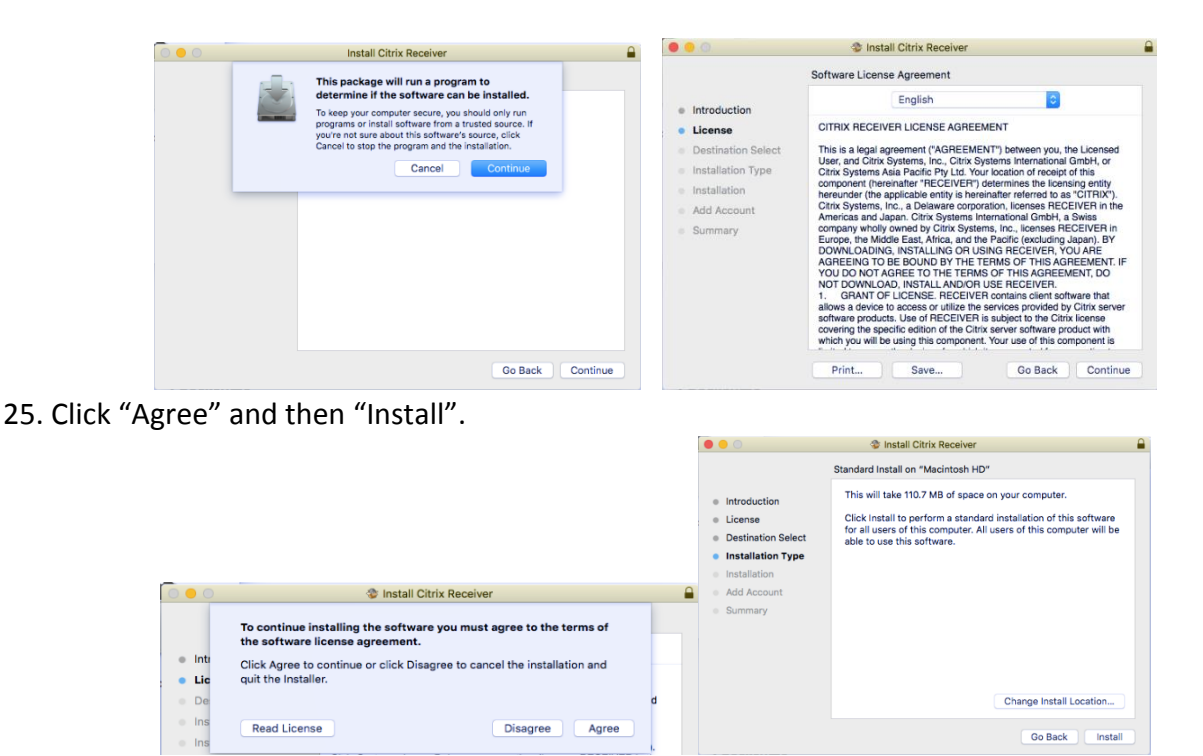

26. Your Mac will prompt you to sign in with the **Mac administrator password** to allow it to install the program. This is NOT your LVHN User ID, it will be the local administrator password for the Mac.

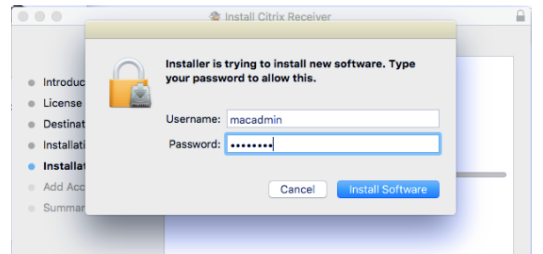

27. You may be prompted to "Add an Account". If so, leave the "Add an Account" box unchecked and click "Continue."

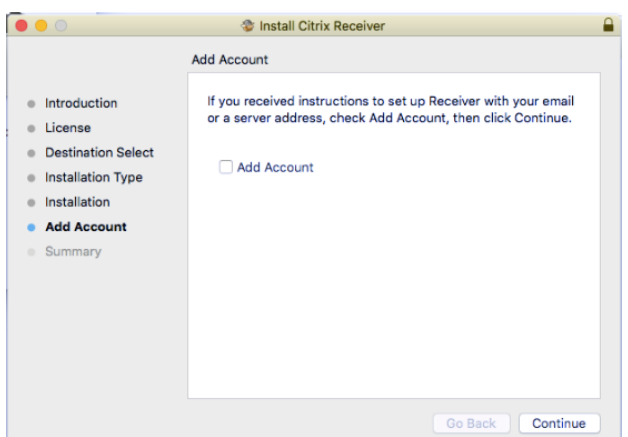

- 28. Click "Close" to complete the installation. Note: To finalize the installation it is recommended that you close and re-open any web browser windows (Internet Explorer, Microsoft Edge, Google Chrome, Mozilla Firefox)- including the LVHN Intranet web page.
- 29. Once the Receiver is installed the Citrix Storefront page should show a list of your personal applications.

30. To launch a desired application simply click on the icon for that application. It should pop up a "Starting…" window that indicates the application is loading.

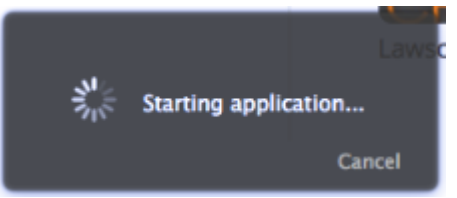

- 31. Finished! Your application should launch normally. If you are still not able to access your applications, or if you experience difficulty at any point in the setup process, please contact the LVHN I/S Support Center.
- 32. When you are finished working, please disconnect your Pulse Secure session. Click the Pulse icon in your Mac menu bar, then Open Pulse Secure and click Disconnect.

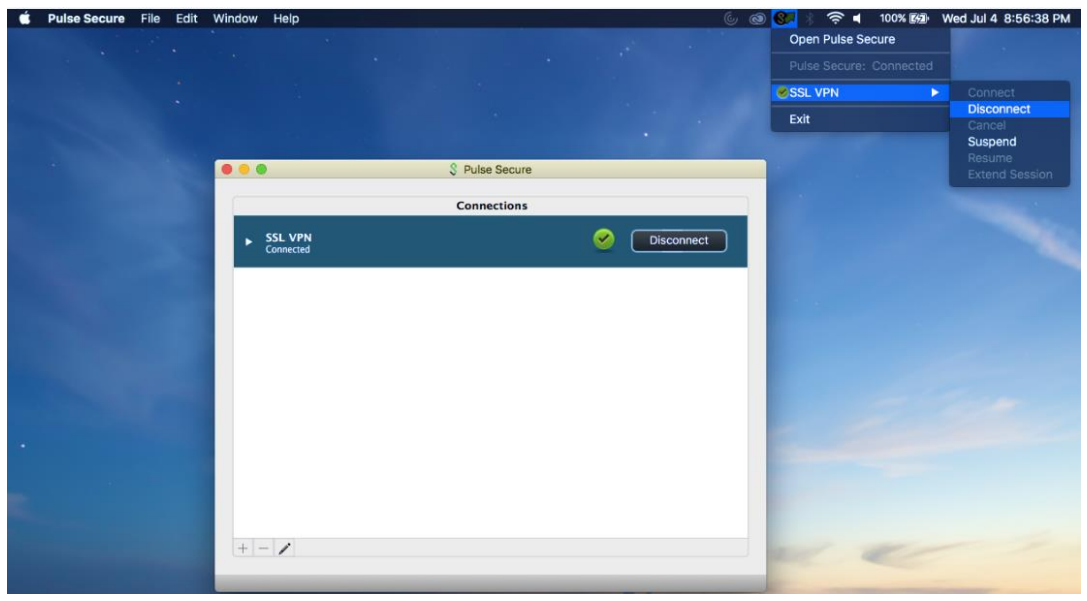